# CAD Parent Portal – Log In

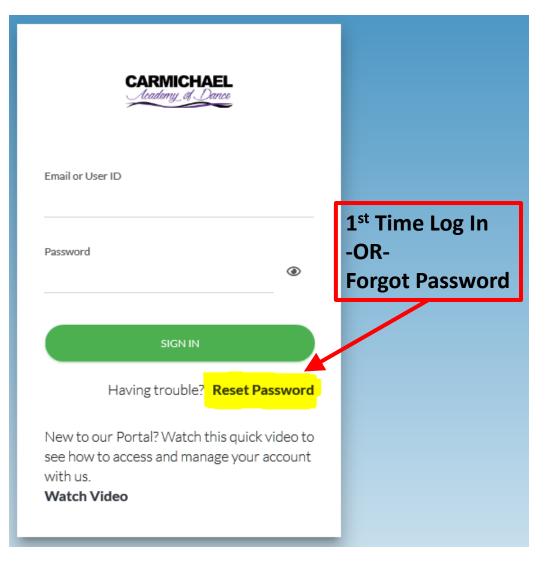

- Access the portal from our website <u>www.carmichaeldance.com</u> by clicking on Customer Login at the top or click HERE.
- Your User ID is the main contact email account we have on file. This should be the same email at which you receive monthly statements and general communications.
- If this is your first time logging in or you forgot your password use the Reset Password option on the log in screen to get a new password sent to you.
- Once you have your User ID and password then log in!
- We recommend updating your password once you log in the first time.

## CAD Parent Portal – Main Screen

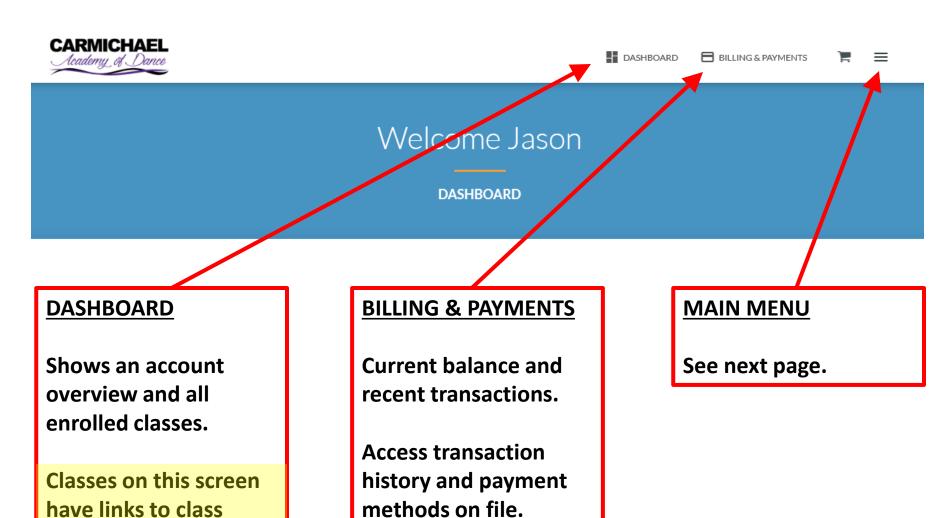

videos.

### CAD Parent Portal – Main Menu

#### **DASHBOARD**

Shows an account overview and all enrolled classes.

Classes on this screen have links to class videos.

#### **BILLING & PAYMENTS**

**Current balance and recent transactions.** 

Access transaction history and payment methods on file.

### **ACCOUNT**

Access basic student info and enrollment.

**Billing & Payments Screen** 

Contact information on file.

Settings – Update User ID and Password

#### **Messages**

Recent messages sent to you from the portal

(does not include direct email to/from me)

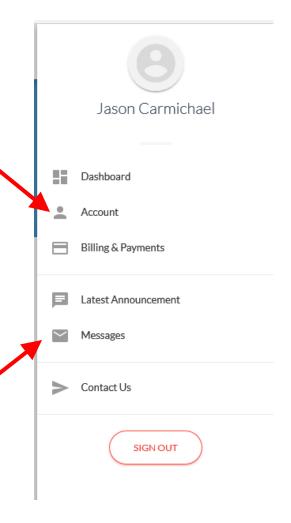